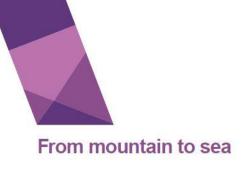

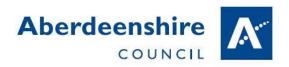

# Uploading Work to Teachers through GLOW

Gordon Primary School – March 2020

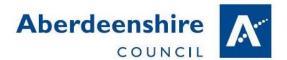

### 1 Go to <a href="http://glow.rmunify.com">http://glow.rmunify.com</a>

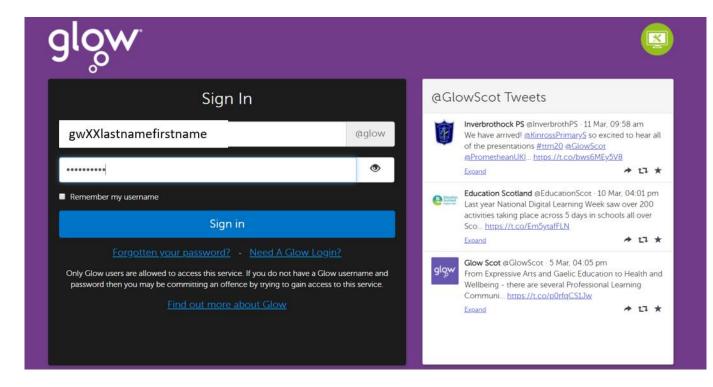

2 Pupil Launch Pad should have the screen set up already.

If not see GLOW and Teams handout. Some teachers may have added additional tiles to support home learning.

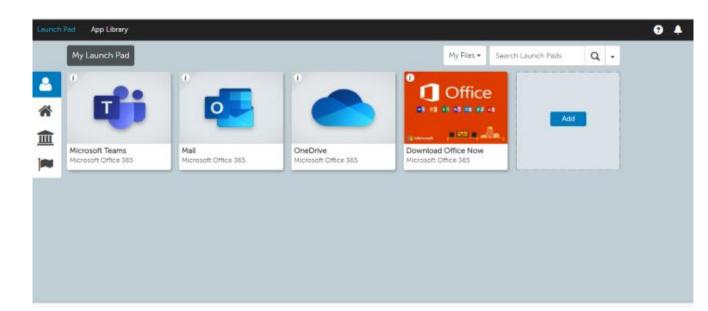

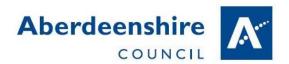

#### 3 Click on Mail Tile

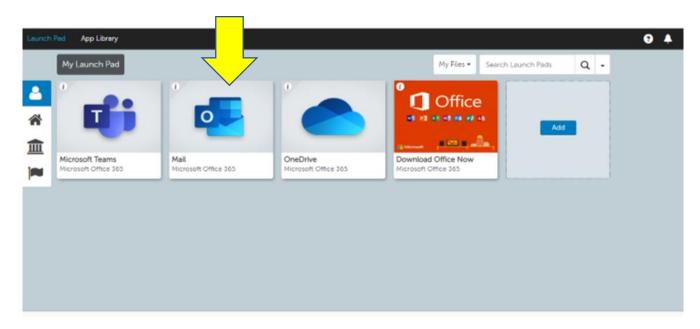

If accessing Mail for the first time some set up is required.
If you do not see this screen move on to step 8

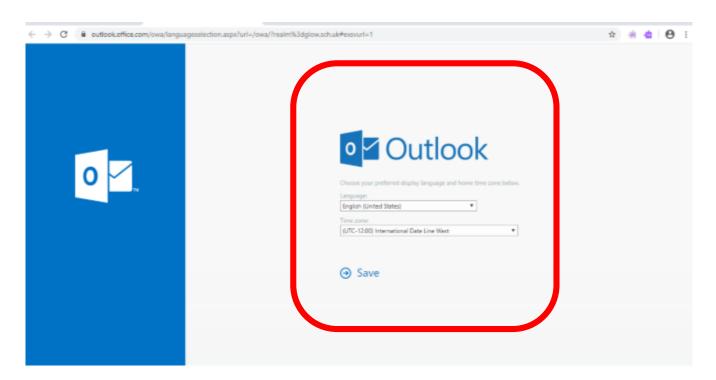

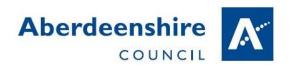

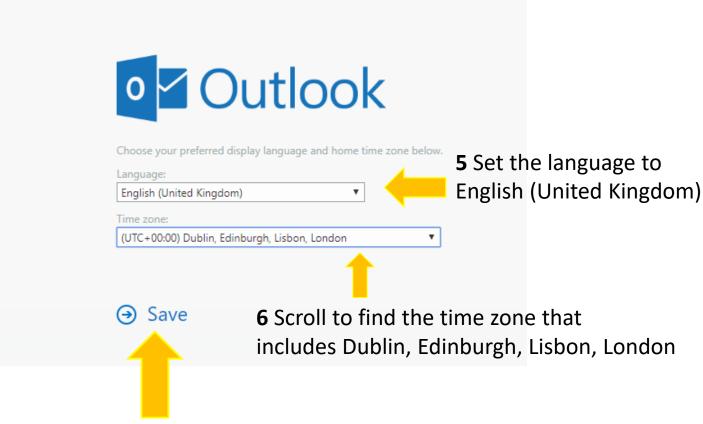

- **7** Click Save to complete this step.
- 8 In the emails there should be a recent email to inform pupils that their teacher has shared a folder.

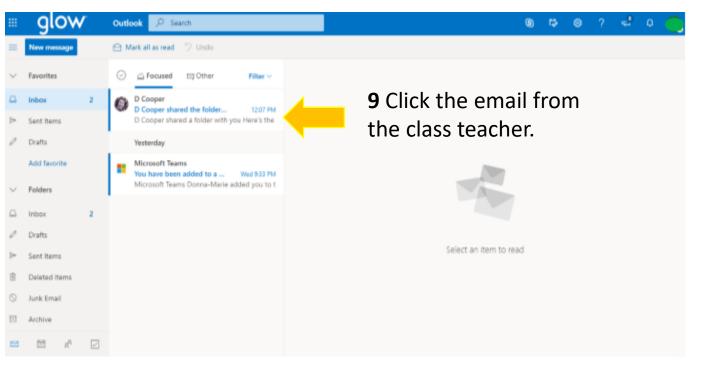

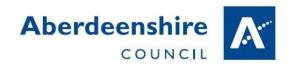

**9** This will open a new tab with access to a secure folder belonging to the teacher that only they and the pupil will have access to.

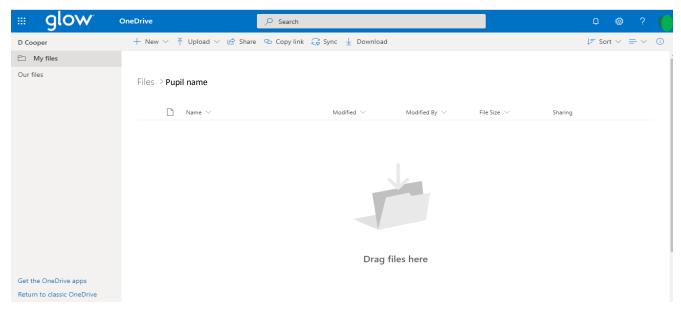

**10** Files and pictures can be clicked and dragged into the folder from a desktop or pen drive or we can follow the longer process using the upload button.

## 11 Click Upload

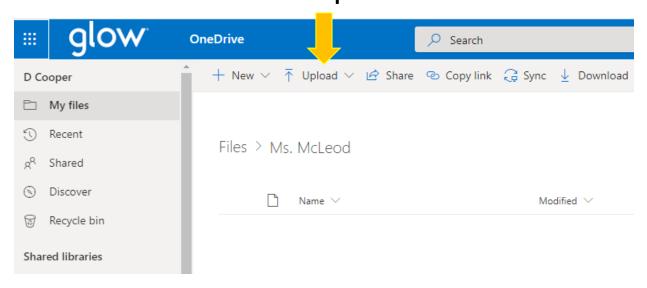

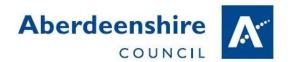

## 12 Select the files option.

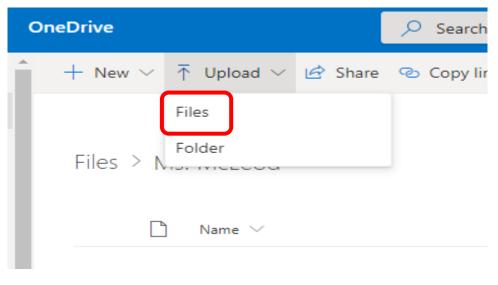

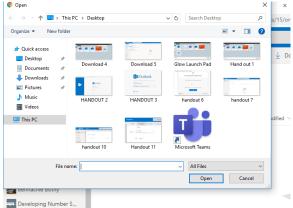

13 Select the file wanted.

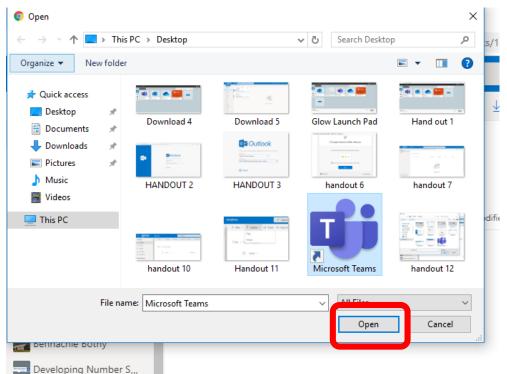

14 Ensure the correct file is highlighted or the name is in the box before clicking open.

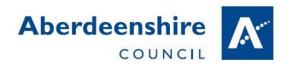

**15** The file should appear in the shared folder for both the pupil and teacher to access.

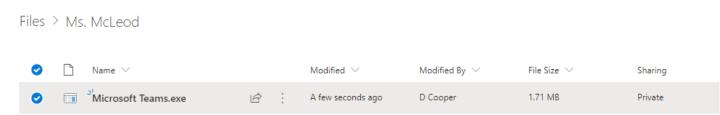

Any files shared this way are only visible to the pupil, their parents and the teachers with access to the folders.